# **TÁJÉKOZTATÓ**

az OTH Szakrendszeri Információs Rendszerbe (OSZIR) történő regisztráció és belépés menetéről **belföldi** partner nevében

### *REGISZTRÁCIÓ*

A regisztrációs felület a bejelentkező ablak jobb alsó sarkában megjelenő "Regisztráció" linkre kattintva érhető el.

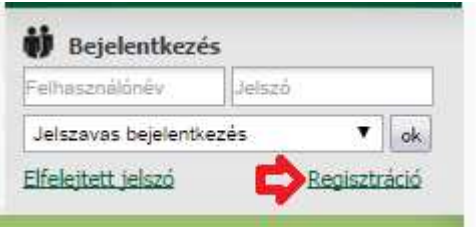

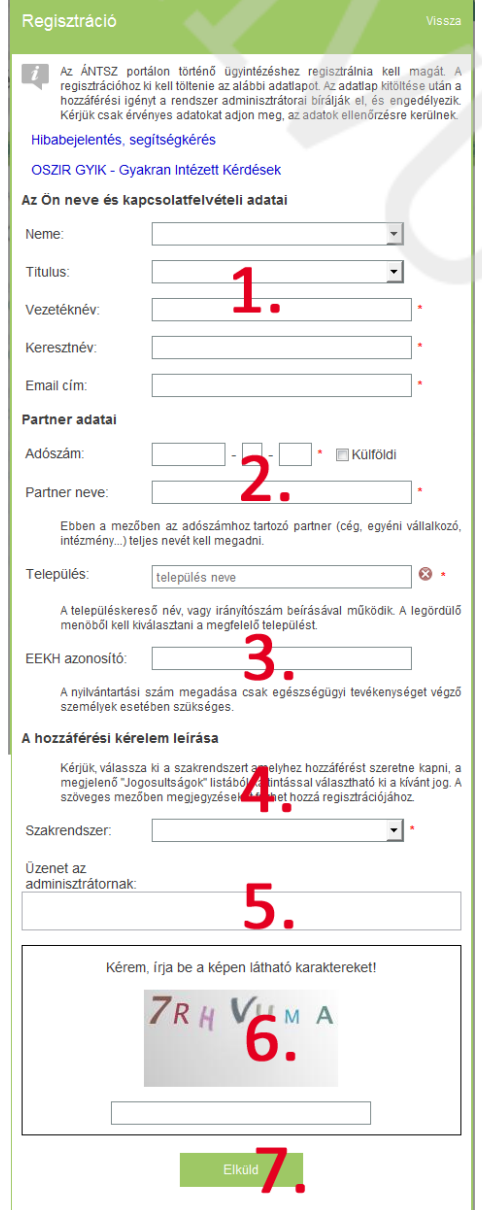

#### **1. Az Ön neve és kapcsolat-felvételi adatai**

A bejelentő személy adatai. A megadott e-mail címre fog megérkezni a hozzáférés igénylés igazolása, valamint - a regisztrációs igény jóváhagyása után - a felhasználónév és jelszó páros. Esetleges visszautasítás esetén ide érkezik annak indokolása.

#### **2. Partner adatai**

Azon cég, vállalkozó, vagy intézmény adatai, amelynek nevében a bejelentést szeretné megtenni.

#### **2.1 Adószám ellenőrzés**

Az adószámot a rendszer a regisztrációs űrlap beküldésekor három szempontból ellenőrzi:

− CDV ellenőrzés: amennyiben a rendszer CDV hibát jelez, valószínűleg hibásan adta

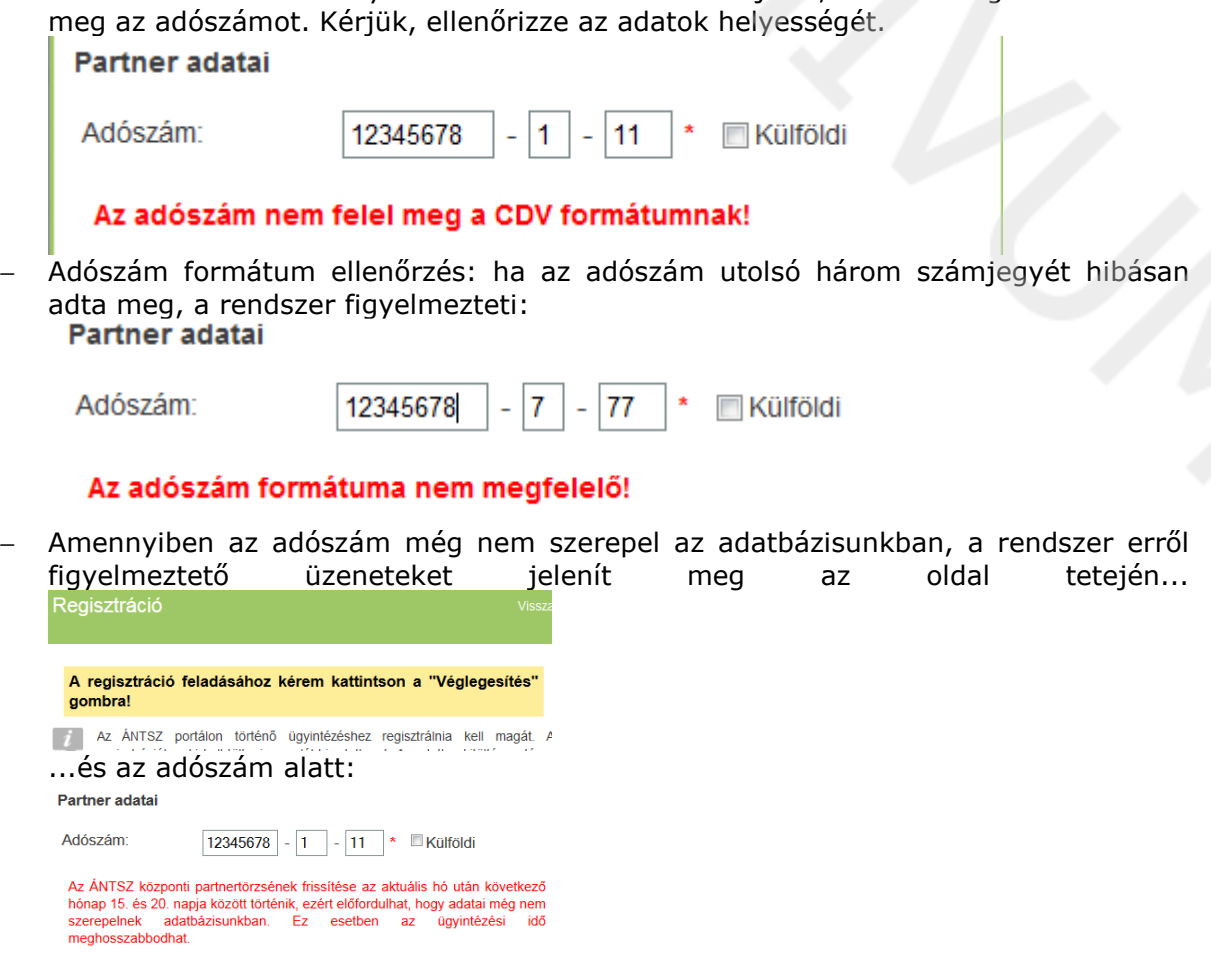

A regisztráció feladása csak akkor történik meg, ha az űrlap alján található "Véglegesítés" gombot megnyomja!

Véglegesítés

**2.2 A településkereső** településnév vagy irányítószám beírásával megjeleníti a lehetséges találatok listáját, ebből kell a megfelelőt kiválasztani.

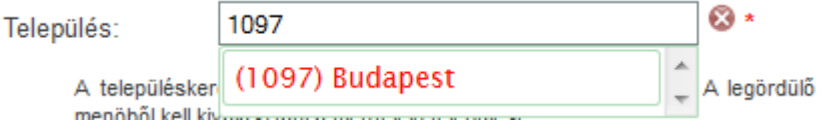

#### **3. EEKH azonosító**

A nyilvántartási szám (pl. orvosok esetében pecsétszám) megadása csak egészségügyi tevékenységet végző személyek esetében szükséges.

- Rendszerünkben az *egészségügyi szakdolgozó* nyilvántartásban szereplő személyek azonosítóját 6 számjegyre kell kiegészíteni: amennyiben az Ön azonosítója kevesebb számjegyből áll, azt vezető 0 karakterekkel kell kiegészíteni. (Pl.: 012345, 001234 stb.)
- Az *orvosi pecsétszámokat* a rendszer 5 karakter hosszúságban kezeli, ezért ha az Ön pecsétszáma kevesebb számjegyből áll, azt vezető 0 karakterekkel kell kiegészíteni. (pl.: 01234, 00123)

Amennyiben a rendszer az EEKH azonosító beírásakor továbbra is hibaüzenetet ad, kérjük, azt az "Üzenet az adminisztrátornak" szövegdobozban adja meg.

#### **4. A hozzáférési kérelem leírása**

A legördülő menüből kiválasztható a kívánt szakrendszer, ezután megjelenik a szakrendszerhez igényelhető szerepkörök listája. A lista megfelelő elemére kattintva megjelölhetjük a kívánt lehetőséget (CTRL billentyű folyamatos nyomva tartásával több szerepkör is igényelhető.)

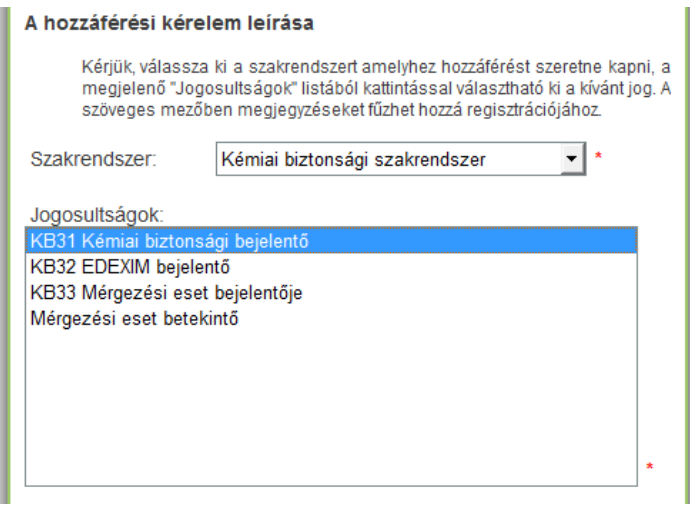

**5. További megjegyzések** hozzáadásához használható az "Üzenet az adminisztrátornak" szövegdoboz.

#### **6. CAPTCHA kód**

A képen látható karaktereket a kép alatt található szöveges mezőbe kell beírni. Kis- és nagybetűre az ellenőrző program nem érzékeny.

Amennyiben a karakterek nehezen ismerhetők fel, a képre kattintva új sorozat kérhető.

#### 7. Az "Elküldés" gomb

Erre kattintva a rendszer ellenőrzi a bevitt adatokat, hiba esetén piros szöveggel figyelmeztet annak javítására a problémás mezők alatt.

Amennyiben a rendszer figyelmeztető üzenetet küld arról, hogy a megadott adószám nem szerepel a rendszerünkben (2.1 pont), az "Elküldés" gomb megnyomása után megjelenő "Véglegesít" gomb használata is szükséges a regisztráció elküldéséhez.

Sikeres regisztráció esetén "ÁNTSZ jogosultságkezelő rendszer – hozzáférés visszajelzés" tárgyú automatikus e-mailt küld a rendszer, amelyben a hozzáférési igény fogadásáról tájékoztat.

### *BELÉPÉS*

A belépéshez szükséges felhasználónév és jelszó páros a regisztrációkor megadott e-mail címre kerül kiküldésre.

A rendszerbe ÁNTSZ portál fejlécének jobb oldalán található bejelentkezési ablakban lehet belépni.

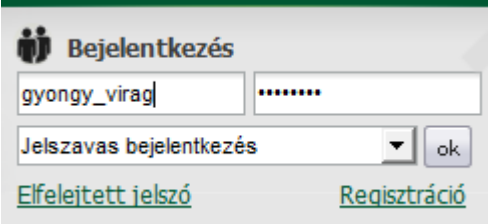

Sikeres bejelentkezés után az "Üdvözöljük [regisztrációkor megadott családi név és keresztnév páros]" felirat jelenik meg.

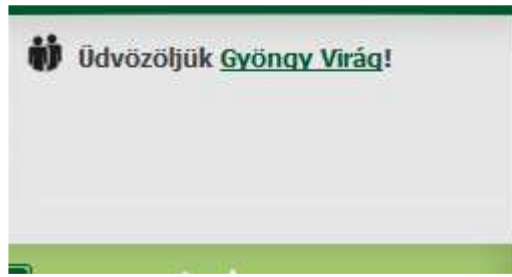

Csakis ekkor jelenik meg az elérhető szakrendszer-lista a portál bal oldali menüsora alatt.

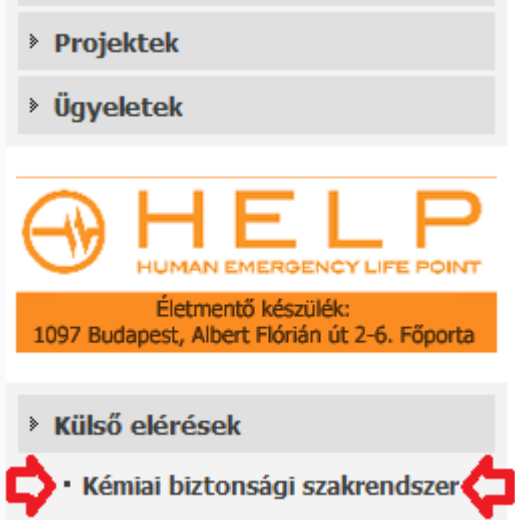

A szakrendszeri linkre kattintva érhető el a megfelelő alkalmazás.

*(Amennyiben a Kémiai biztonsági szakrendszer elérésében problémát észlel, ellenőrizze a tűzfal beállításait: http://84.206.43.28 IP címnek és a 8085 portnak engedélyezett állapotban kell lennie.)*

# *TOVÁBBI HOZZÁFÉRÉS IGÉNYLÉSE*

and a

**Bejelentkezés után** a bejelentkező ablakban megjelenő (saját) névre, utána a gombra kattintva megjelennek a jelenlegi partnerek és a hozzájuk tartozó jogosultságok.

A lap alján lehetőség van a bejelentkezett felhasználóhoz tartozó partnerhez további jogosultságo(ka)t igényelni a "Jelenlegi" rádiógomb megjelölésével.

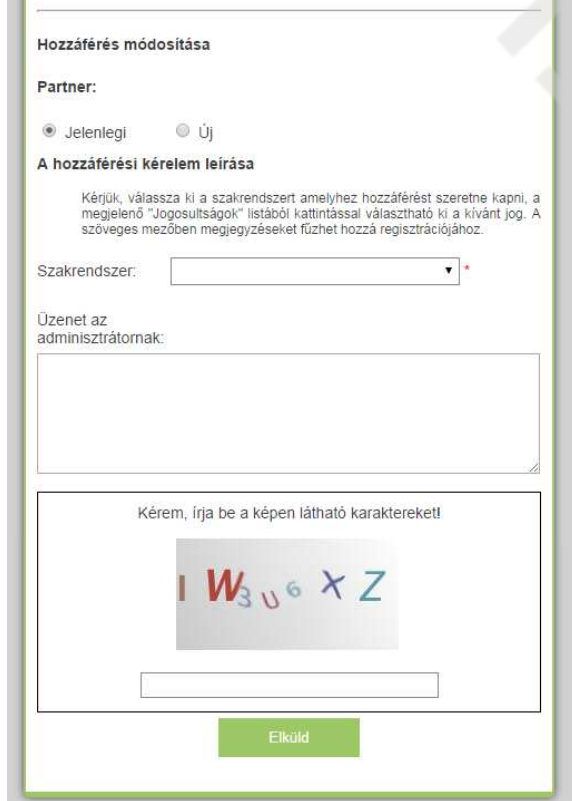

## **TOVÁBBI PARTNEREK FELVÉT**

**Bejelentkezés után** a bejelentkező ablakban megjelenő (saját) névre, utána a gombra kattintva megjelennek a jelenlegi partnerek és a hozzájuk tartozó jogosultságok.

A lap alján lehetőség van a bejelentkezett felhasználóhoz további partner(eke)t - és azokhoz tartozó jogosultságokat - igényelni az "Új" rádiógomb megjelölésével.

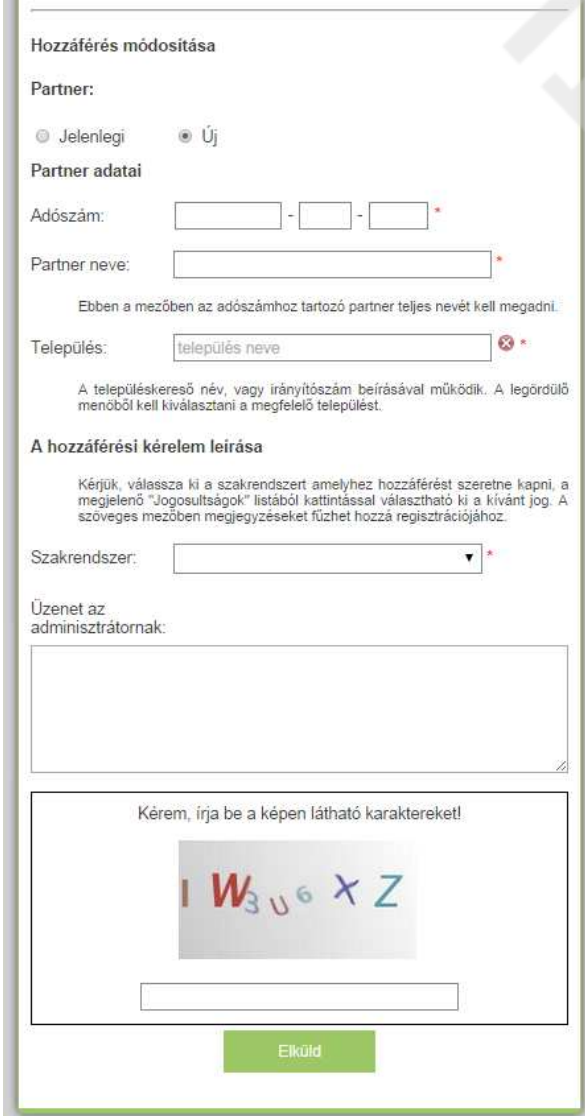